## **DÉCLARATION FCC**

Cet appareil est conforme à l'article 15 des Réglementations de la FCC. L'utilisation est subordonnée aux deux conditions suivantes :

- (1) Cet appareil ne doit pas provoquer d'interférences nuisibles, et
- (2) Cet appareil doit accepter toute interférence reçue, y compris des interférences qui peuvent provoquer un fonctionnement non désiré.

#### **Remarque :**

Cet appareil a été testé et reconnu conforme aux normes applicables aux appareils informatiques de Classe B, en vertu de l'article 15 des réglementations de la FCC. Ces normes visent à fournir aux installations résidantes une protection raisonnable contre les interférences. Cet appareil génère, utilise et peut diffuser des signaux radioélectriques. En outre, s'il n'est pas installé et employé conformément aux instructions, il peut provoquer des interférences nuisibles aux communications radio. Quoi qu'il en soit, on ne peut pas garantir que des interférences ne se produiront pas dans certaines installations. Si l'appareil est à l'origine de nuisances vis-à-vis de la réception de la radio ou de la télévision, ce qui peut être déterminé en l'allumant puis en l'éteignant, il est recommandé à l'utilisateur de prendre l'une des mesures suivantes pour tenter de remédier à ces interférences:

- Réorientez ou changez l'antenne réceptrice de place.
- Éloignez l'appareil du récepteur.
- Branchez l'appareil à une prise appartenant à un circuit différent de celui du récepteur.
- Consultez le fournisseur ou un technicien radiotélévision expérimenté.

L'utilisation d'un câble blindé est nécessaire pour être conforme aux normes de la classe B dans le sous-article B de l'article 15 des Réglementations de la FCC.

N'apportez pas de modifications à l'appareil, à moins que cela ne soit spécifié dans le manuel. En cas de telles modifications, vous pourriez avoir à arrêter d'utiliser cet appareil.

#### **Avis**

Si de l'électricité statique ou de l'électromagnétisme cause une interruption (échec) du transfert de données à mi chemin, redémarrer l'application ou déconnectez et reconnectez le câble de communication (USB, etc.).

## **LIRE CECI EN PREMIER**

#### **Informations sur les marques**

- Microsoft<sup>®</sup> et Windows<sup>®</sup> sont des marques déposées aux États-Unis de Microsoft **Corporation**
- Pentium<sup>®</sup> est une marque déposée de Intel Corporation.
- Macintosh est une marque commerciale de Apple Inc.
- SD™ est une marque commerciale.
- Les autres noms et produits sont des marques commerciales ou des marques déposées de leurs propriétaires respectifs.

### **Informations sur le produit**

- La conception et les caractéristiques du produit peuvent être modifiées sans préavis. Ceci comprend les caractéristiques principales du produit, les logiciels, les pilotes logiciels et le manuel d'utilisation. Ce manuel d'utilisation est un guide de référence général pour le produit.
- Le produit et les accessoires fournis avec votre appareil photo peuvent être différents de ceux décrits dans ce manuel. Ceci est dû au fait que des revendeurs différents spécifient souvent des ajouts et des accessoires légèrement différents pour répondre aux besoins du marché, aux types de clients et aux préférences géographiques. Les produits varient souvent d'un revendeur à un autre, particulièrement pour les accessoires tels que les batteries, les chargeurs, les adaptateurs secteurs, les cartes mémoire, les câbles, les étuis et la prise en charge linguistique. Parfois, un revendeur spécifiera une couleur spécifique du produit, une apparence et une capacité de mémoire interne. Contactez votre revendeur pour une définition précise du produit et les accessoires fournis.
- Les illustrations de ce manuel ont un but d'explication et peuvent varier de l'aspect réel de votre appareil photo.
- Le fabricant n'assume aucune responsabilité pour les erreurs ou divergences éventuelles de ce manuel d'utilisation.

## **INSTRUCTIONS DE SÉCURITÉ**

Lisez et comprenez tous les *avertissements* et *précautions* avant d'utiliser ce produit.

### **Avertissements**

**Si des corps étrangers ou de l'eau entraient dans l'appareil photo, mettez-le hors tension et retirez la batterie.**

Une utilisation continue présenterait un risque d'incendie ou d'électrocution. Consultez votre lieu d'achat.

**Si l'appareil photo est tombé ou son châssis a été endommagé, mettez-le hors tension et retirez la batterie.**

Une utilisation continue présenterait un risque d'incendie ou d'électrocution. Consultez votre lieu d'achat.

**Ne démontez pas, ne changez pas et réparez pas l'appareil photo.** Ceci présenterait un risque d'incendie ou d'électrocution. Pour une réparation ou une inspection interne, demandez à votre lieu d'achat.

**Utilisez l'adaptateur secteur uniquement avec la tension électrique indiquée.**

L'utilisation avec une autre tension électrique présenterait un risque d'incendie ou d'électrocution.

**N'utilisez pas l'appareil photo près d'une source d'eau.**

Ceci présenterait un risque d'incendie ou d'électrocution. Faites très attention en cas de pluie, de neige, sur la plage ou près du rivage.

**Ne placez pas l'appareil photo sur une surface inclinée ou instable.** Ceci pourrait faire tomber ou basculer l'appareil photo et l'endommager.

**Ne laissez pas la batterie à la portée des enfants.**

Avaler la batterie peut causer un empoisonnement. Si la batterie était avalée par accident, consultez immédiatement un docteur.

**N'utilisez pas l'appareil photo en marchant, en conduisant ou en pilotant une moto.**

Ceci pourrait vous faire tomber et causer un accident de la circulation.

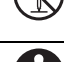

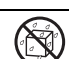

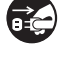

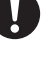

#### **Insérez la batterie en respectant la polarité (+ ou -) des bornes.**

L'insertion de la batterie avec les polarités insérez présenterait un risque d'incendie, de blessure ou de dommage aux zones alentours du fait d'une rupture ou d'une fuite de la batterie.

**Ne déclenchez pas le flash à proximité des yeux de quiconque.** Cela pourrait blesser la vue de la personne.

**Ne soumettez pas l'écran LCD à des impacts.**

Ceci peut endommager le verre de l'écran ou causer une fuite du fluide interne. Si le fluide interne entre en contact avec vos yeux, votre corps ou vos vêtements, rincez avec de l'eau froide. Si le fluide interne est entré en contact avec vos yeux, consultez un médecin pour un traitement médical.

**Un appareil photo est un instrument de précision. Ne le laissez pas tomber, ne le frappez pas et n'utilisez pas de force excessive lorsque vous manipuler l'appareil photo.**

Cela pourrait endommager l'appareil photo.

**N'utilisez pas l'appareil photo dans un environnement humide, embué, enfumé ou poussiéreux.**

Ceci présenterait un risque d'incendie ou d'électrocution.

**Ne retirez pas la batterie immédiatement après une longue période d'utilisation continue.**

La batterie devient chaudes pendant l'utilisation. Touchez une batterie chaude peut causer des brûlures.

**N'enveloppez pas l'appareil photo et ne la placez pas dans des vêtements ou des couvertures.**

Cela pourrait causer une surchauffe et déformer le boîtier, résultant en un incendie. Utilisez l'appareil photo dans un lieu bien aéré.

**Ne laissez pas l'appareil photo dans des lieux où la température peut sensiblement augmenter, comme à l'intérieur d'une voiture.**

Cela peut avoir un effet néfaste sur le boîtier ou les composants internes, résultant en un incendie.

**Avant de déplacer l'appareil photo, déconnectez les cordons et les câbles.**

Ne pas le faire pourrait endommager les cordons et les câbles, résultant en un incendie ou une électrocution.

**Pendant un orage, n'utilisez pas l'appareil photo ni son adaptateur CA.**

### **Remarques sur l'utilisation de la batterie**

Lorsque vous utilisez la batterie, lisez avec soin et respectez strictement les *Instructions de sécurité* et les remarques décrites ci-dessous :

- Utilisez uniquement la batterie spécifiée (NP60, 3,7V)
- Évitez les environnements extrêmement froids, car de basses températures peuvent raccourcir l'autonomie de la batterie et réduire la performance de l'appareil photo.
- L'utilisation d'une nouvelle batterie rechargeable ou d'une batterie rechargeable qui n'a pas été utilisée depuis longtemps (à l'exception d'une batterie qui a dépassé la date limite d'utilisation) peut affecter le nombre d'images pouvant être capturées. Il est donc recommandé, pour optimiser sa performance et son autonomie, de charger pleinement la batterie et de la décharger pendant un cycle complet avant de l'utiliser.
- La batterie peut sembler chaude après une longue période d'utilisation continue de l'appareil photo ou du flash. Ceci est normal et n'est pas un dysfonctionnement.
- L'appareil photo peut sembler chaud après une longue période d'utilisation continue. Ceci est normal et n'est pas un dysfonctionnement.
- Si la batterie ne doit pas être utilisée pendant une longue période, retirez-la de l'appareil photo pour éviter une fuite ou la corrosion et stockez-la lorsqu'elle est vide. Stockées pendant une longue période de temps à pleine charge, leur performance peut être altérée.
- Maintenez toujours les bornes de la batterie propres.
- Il y a un risque d'explosion si la batterie est remplacée par un type incorrect.
- Mettez la batterie usagée au rebut en respect avec les instructions de recyclage.
- Chargez complètement la batterie ou les piles rechargeables avant d'utiliser l'appareil photo pour la première fois.
- Pour éviter un court-circuit ou un feu, éloignez la batterie ou les piles d'autres objets métalliques lors du transport ou du stockage.

## **TABLE DES MATIÈRES**

- **[7 INTRODUCTION](#page-6-0)**
- [7 Présentation](#page-6-1)
- [7 Contenu de l'emballage](#page-6-2)
- **[8 FAMILIARISATION AVEC](#page-7-0)  VOTRE APPAREIL PHOTO**
- [8 Vue de face](#page-7-1)
- [9 Vue de dos](#page-8-0)
- [10 Affichage de l'écran LCD](#page-9-0)

#### **[12 MISE EN ROUTE](#page-11-0)**

- [12 Préparation](#page-11-1)
- [13 Charger la batterie](#page-12-0)
- [14 Premiers réglages](#page-13-0)

#### **[16 MODE CAPTURE](#page-15-0)**

- [16 Capturer les images](#page-15-1)
- [17 Enregistrer un sujet dans un Fond](#page-16-0)  [d'Image Existant](#page-16-0) (Pré-photo)
- [18 Combiner les Photos de Deux](#page-17-0)  Personnes en une Seule Image (Coupl.photo)
- [19 Régler le mode Panorama](#page-18-0)
- [20 Enregistrer les photos en utilisant la](#page-19-0)  technologie de détection du visage
- [21 Enregistrer des mémos audio](#page-20-0)

#### **[22 MODE VIDÉO](#page-21-0)**

- [22 Enregistrement de séquences vidéo](#page-21-1)
- [22 Lire des séquences vidéo](#page-21-2)

#### **[23 MODE LECTURE](#page-22-0)**

- [23 Lire des photos](#page-22-1)
- [24 Affichage de miniatures](#page-23-0)
- [24 Suppression des yeux rouges](#page-23-1)
- [25 Joindre des mémos audio](#page-24-0)
- [25 Changer l'image de démarrage de](#page-24-1)  l'appareil photo
- [26 Protéger des photos](#page-25-0)
- [27 Paramètres DPOF](#page-26-0)
- [28 Effacer les photos](#page-27-0)

#### **[30 OPTIONS DU MENU](#page-29-0)**

- [30 Menu Capture](#page-29-1)
- [33 Menu Vidéo](#page-32-0)
- [34 Menu Lecture](#page-33-0)
- [35 Menu Configuration](#page-34-0)
- **[36 TRANSFÉRER LES FICHIERS](#page-35-0)  SUR VOTRE ORDINATEUR**
- [36 Télécharger vos fichiers](#page-35-1)
- **[37 UTILISER L'APPAREIL PHOTO](#page-36-0)  COMME CAMÉRA PC**
- **[38 INSTALLATION DES LOGICIELS](#page-37-0)  D'ÉDITION**
- **[39 SPÉCIFICATIONS](#page-38-0)**
- **[40 ANNEXE](#page-39-0)**
- [40 Nombre de prises disponibles](#page-39-1)
- [41 Dépannage](#page-40-0)
- [42 Connexion à une imprimante](#page-41-0)  compatible PictBridge

## <span id="page-6-0"></span>**INTRODUCTION**

### <span id="page-6-1"></span>**Présentation**

Félicitations pour votre achat du nouvel appareil photo numérique.

Cet appareil photo de pointe intelligent permet de capturer rapidement et facilement des images numériques de haute qualité. Équipé d'un CCD de 8,0 mégapixels, cet appareil photo peut capturer des images avec une résolution allant jusqu'à 3264 x 2448 pixels.

### <span id="page-6-2"></span>**Contenu de l'emballage**

Déballez soigneusement votre appareil photo et vérifiez que vous avez les éléments suivants:

#### **Composants communs du produit :**

- Appareil photo numérique
- Manuel de l'utilisateur
- CD-ROM des logiciels
- Câble USB
- Câble AV
- Dragonne de l'appareil photo
- Adaptateur d'alimentation CA
- Batterie lithium-ion rechargeable

#### **Accessoires communs (en option) :**

Carte mémoire SD/SDHC

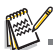

■ Les accessoires et les composants peuvent varier selon le revendeur.

## <span id="page-7-0"></span>**FAMILIARISATION AVEC VOTRE APPAREIL PHOTO**

<span id="page-7-1"></span>**Vue de face**

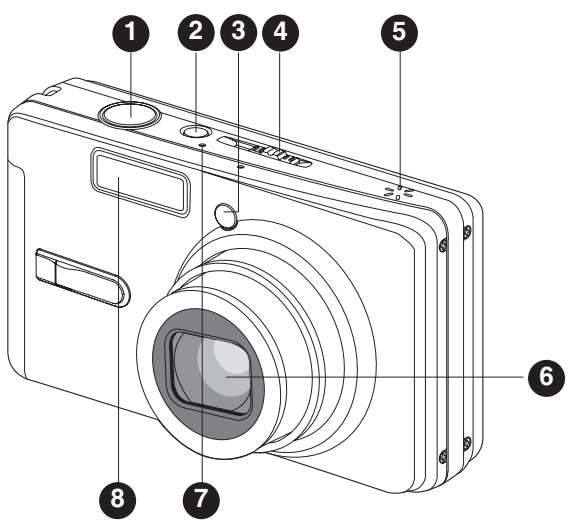

- 1. Déclencheur
- 2. Bouton **ON/OFF**
- 3. Diode du déclencheur à retardement
- 4. Sélecteur de mode
	- **C** Mode Capture Mode Vidéo
	-
	- Mode Lecture
- 5. Haut-parleur
- 6. Objectif
- 7. Microphone
- 8. Flash

### <span id="page-8-0"></span>**Vue de dos**

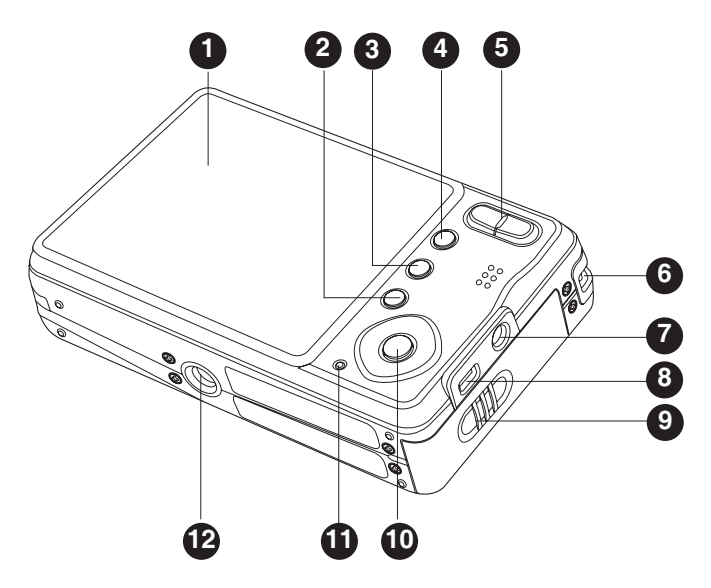

- 1. Écran LCD
- 2. 而 Bouton Supprimer
- 3. **DISP** Bouton Affichage
- 4. **MENU** Bouton Menu
- 5. A Bouton Zoom avant Bouton Zoom arrière
- 6. Fixation de la courroie
- 7. Prise DC IN 5V (entrée CC 5V)
- 8. Prise USB ou AV OUT (sortie AV)
- 9. Couvercle de la batterie / carte mémoire
- 10.Bouton **SET**/Direction
	- $\triangle$  bouton
	- Bouton Mise au point
	- $\blacktriangleright$  bouton
	- **1**<sup>o</sup> Bouton Flash
	- $\blacktriangledown$  bouton
	- Bouton d éclencheur à retardement
	- $\triangleleft$  bouton
	- Bouton compensation du rétroéclairage / exposition
	- **SET** Bouton Définir
- 11. Diode d'état
- 12.Connecteur du trépied

### <span id="page-9-0"></span>**Affichage de l'écran LCD**

#### **Mode Capture**

- 1. État du zoom
- 2. Mémo Audio
- 3. Niveau de la batterie
	- [ i Batterie pleine
	- $\lim I$  Batterie à moyenne charge
	- $\overline{I}$  **Batterie à faible charge**
	- $\overline{I}$  Batterie déchargée
	- \* [ ] Icône de l'adaptateur CA (si utilisé)
- 4. Mode Flash<br>I Videl Fla
	- Flash auto
	- $[\circledast \bullet]$  Réduction des yeux rouges
	- $\begin{bmatrix} 1 & 1 \\ 1 & 1 \end{bmatrix}$  Pre-flash
	- $\begin{bmatrix} 4 & 1 \end{bmatrix}$  Flash Forcé
	- $\overline{[\hat{\otimes}]}$  Flash Eteint
- 5. [millistogramme]
- 6. Zone de mise au point principale (Quand le bouton de l'obturateur est enfoncé à mi-course)
- 7. Icône de mode de capture
	- [Vide] Unique
	- $[\Box]$  Continu
	- [ $\overline{AEB}$ ] Bracketing à exposition auto
	- [ ] Séquentielle
	- **[**a] Suite + flash
	- [1] Pré-photo
	- $\overrightarrow{[}$   $\overrightarrow{[}$  Coupl.photo
- 8. Taille & résolution d'image
	- [ ] 3264 x 2448
	- $\overline{=}$  1 2816 x 2112
	- $\overline{1}$   $\overline{1}$  2272 x 1704
	- [ ] 1600 x 1200
		- [ ] 640 x 480
- 9. Nombre de prises disponibles
- 10. Qualité d'image
	- $[x**]$  Fine
	- $i \rightarrow i$  Standard
	- $[\star]$  Economique
- 11. Date et heure
- 12. Icône du retardateur
	- $[$  (8) 10S] 10 sec.
	- $\frac{1}{3}$   $\frac{3}{2}$   $\frac{3}{2}$  sec.
	- $($   $\dot{\circ}$  $)$  10+2 ]10+2 sec.
- 13. Avertissement de vitesse d'obturation lente
- 14. [  $\boxed{2}$  ] Compensation de l'exposition [  $\boxed{3}$  ] Correction du rétroéclairage Correction du rétroéclairage (Définissez la valeur d'exposition avec les boutons  $\blacktriangle$  /  $\blacktriangledown$ )

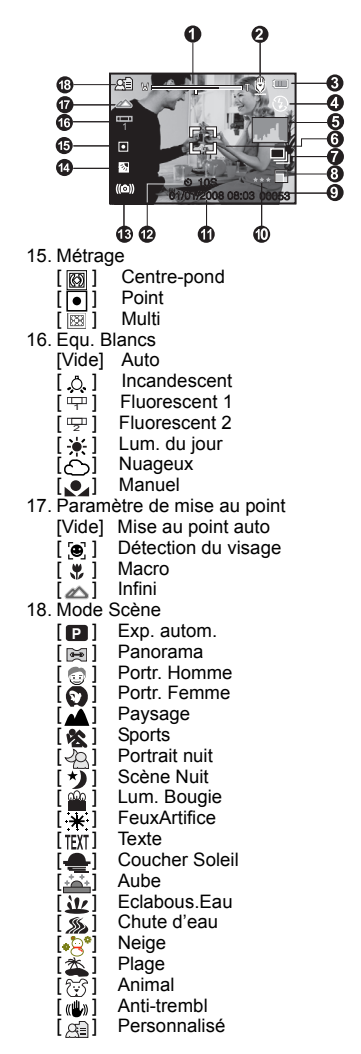

#### **Mode Vidéo** [ ]

- 1. Icône de mode
- 2. État du zoom
- 3. Niveau de la batterie
- 4. Résolution vidéo
- 5. Durée d'enregistrement possible/durée écoulée
- 6. Qualité vidéo
- 7. Témoin d'enregistrement
- 8. Icône du retardateur
- 9. Paramètre de mise au point

#### **Mode Lecture [ ] - Lecture d'image fixe**

- 1. Icône de mode
- 2. Numéro de fichier
- 3. Numéro de dossier
- 4. Icône de protection
- 5. Mémo Audio
- 6. Icône DPOF

### ഒ  $0s$ Ω 10S B 00:07:30 G

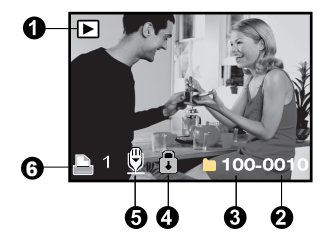

#### **Mode Lecture [ ] - Lecture Vidéo**

- 1. Barre d'état de la vidéo
- 2. Temps écoulé
- 3. Numéro de fichier
- 4. Numéro de dossier
- 5. Icône de protection
- 6. Icône de mode
- 7. Mode Lecture
- 8. Icône de son désactivé (Quand vous appuyez sur le bouton  $\triangle$  pendant la lecture vidéo)
- 9. Durée d'enregistrement totale

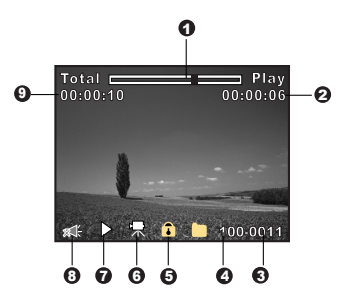

## <span id="page-11-0"></span>**MISE EN ROUTE**

### <span id="page-11-1"></span>**Préparation**

1. Fixez la dragonne de l'appareil photo.

- 2. Ouvrez le couvercle de batterie/carte mémoire.
- 3. Insérez la batterie fournie avec l'orientation correcte indiquée.

- 4. Insérez une carte mémoire SD/SDHC (en option).
	- L'appareil photo a une mémoire interne de 32 Mo (29 Mo disponible pour le stockage des images), mais vous pouvez également charger une carte mémoire SD/SDHC pour augmenter la capacité mémoire de l'appareil photo.
	- Assurez-vous de formater la carte mémoire avec cet appareil photo avant sa première utilisation.
- 5. Fermez le couvercle de la batterie/carte mémoire et assurez-vous qu'il est bien verrouillé.

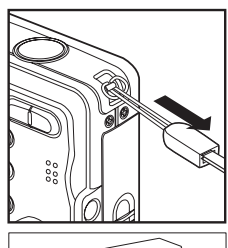

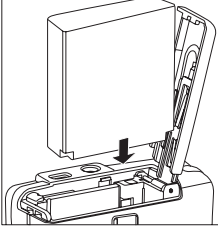

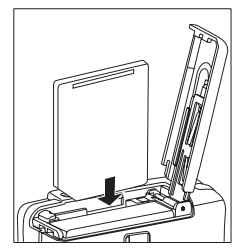

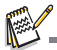

- Pour éviter un effacement accidentel des données précieuses d'une carte mémoire SD/SDHC, vous pouvez faire glisser l'onglet de protection en écriture (sur le côté de la carte mémoire
- Pour enregistrer, modifier ou effacer des données sur une carte mémoire SD/SDHC, vous devez déverrouiller la carte.

■ Pour éviter d'endommager la carte mémoire SD/SDHC, coupez l'alimentation avant d'insérer ou de retirer la carte

mémoire SD/SDHC. Si vous insérez ou retirez la carte mémoire SD/SDHC avec l'alimentation sous tension, l'appareil photo s'éteint automatiquement.

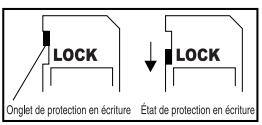

### <span id="page-12-0"></span>**Charger la batterie**

L'adaptateur d'alimentation CA peut charger la batterie ou alimenter l'appareil photo. Vérifiez que l'appareil photo est éteint puis insérez la batterie avant de commencer.

- 1. Insérez une extrémité de l'adaptateur d'alimentation CA dans le terminal d'entrée CC 5V (DC IN 5V) de l'appareil photo.
- 2. Insérez l'autre extrémité de l'adaptateur d'alimentation CA dans la prise secteur.
	- La diode d'état s'allume en rouge quand le chargement commence et s'éteint quand la charge est terminée. La diode s'allume en vert quand une

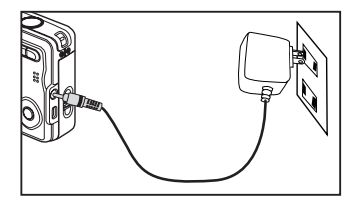

erreur de chargement se produit ou aucune batterie n'est insérée dans l'appareil photo.

- Il est recommandé de décharger complètement la batterie avant de la recharger.
- La durée de chargement varie en fonction de la température ambiante et de l'état de la batterie.

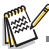

- Cet appareil photo doit être utilisé avec la batterie et l'adaptateur d'alimentation CA spécifiés pour la recharge de la batterie. Les dommages engendrés par l'utilisation d'un adaptateur incorrect ne sont pas couverts par la garantie.
- La batterie peut être chaude au toucher après son chargement ou immédiatement après avoir été utilisée. Ceci est normal et n'est pas un dysfonctionnement.
- Quand vous utilisez l'appareil photo dans des zones froides, gardez l'appareil photo et la batterie au chaud en les plaçant dans vos vêtements.

### <span id="page-13-0"></span>**Premiers réglages**

### **Régler la date et l'heure**

La date/heure doit être définie si et quand :

- L'appareil photo est allumé pour la première fois.
- Vous allumez l'appareil photo après l'avoir laissé sans batterie pendant une période prolongée.

Quand les informations de date et d'heure ne sont pas affichées sur le écran LCD, suivez les étapes suivantes pour régler la date et l'heure correctes.

- 1. Faites coulisser le sélecteur de mode sur  $\Box$ ou [ ],et appuyez sur le bouton **MENU**.
- 2. Sélectionnez [Config.] avec le bouton ▶.
- 3. Sélectionnez [Date/Heure] avec les boutons
	- **▲ /**  $\blacktriangledown$  et appuyez sur le bouton **SET**.
	- Sélectionnez le champ de l'élément avec les boutons  $\triangleleft$  /  $\triangleright$  et ajustez la valeur pour la date et l'heure avec les boutons  $\blacktriangle$  /  $\blacktriangledown$ .
	- late l'heure s'affiche au format 24 heures.
	- Après avoir confirmé que tous les réglages sont corrects, appuyez sur le bouton **SET**.
- 4. Pour quitter le menu [Config], appuyez sur le bouton **MENU**.

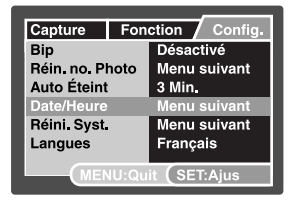

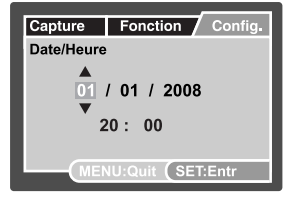

### **Choisir la Langue**

Spécifiez la langue d'affichage des menus et des messages sur l'écran LCD.

- 1. Faites coulisser le sélecteur de mode sur  $\Box$ [ ] ou [ ] et appuyez sur le bouton **MENU**.
- 2. Sélectionnez le menu  $[Confid]$  avec le bouton  $\blacktriangleright$ .
- 3. Sélectionnez [Langues] avec les boutons  $\blacktriangle$  /  $\blacktriangledown$  et appuyez sur le bouton **SET**.
- 4. Sélectionnez la langue affichée avec les boutons
	- **▲ /**  $\blacktriangledown$  et appuyez sur le bouton **SET**.
	- Le paramètre sera enregistré.

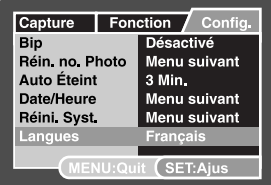

#### **Formater la carte mémoire ou la mémoire interne**

Cet utilitaire formate la mémoire interne (ou la carte mémoire) et efface toutes les images et données stockées.

- 1. Faites coulisser le sélecteur de mode sur  $[\triangleright]$  et appuyez sur le bouton **MENU**.
- 2. Sélectionnez le menu [Config] avec le bouton ▶.
- 3. Sélectionnez [Format] avec les boutons ▲ /  $\blacktriangledown$ , puis appuyez sur le bouton **SET**.
- 4. Sélectionnez [Exécuter] avec les boutons  $\blacktriangle$  /  $\blacktriangledown$  et appuyez sur le bouton **SET**.
	- **Pour annuler le formatage, sélectionnez** [Annuler] et appuyez sur le bouton **SET**.

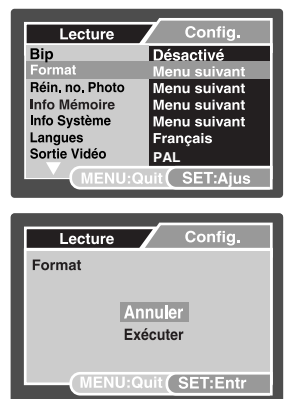

## <span id="page-15-0"></span>**MODE CAPTURE**

### <span id="page-15-1"></span>**Capturer les images**

Votre appareil photo a un écran couleur LCD TFT 2,7" qui aide à composer les images, à lire les images/séquences vidéo enregistrées ou ajuster les réglages du menu.

- 1. Appuyez le bouton **ON/OFF** pour allumer.
	- La diode d'état s'allume en vert et l'appareil photo est initialisé.
	- Quand l'appareil photo est allumé, il démarre dans le dernier mode sur lequel il avait été réglé.
	- Si l'appareil photo est allumé en mode  $[\bullet]$  ou  $[\bullet]$ . l'objectif sortira vers l'avant et il sera prêt pour la prise. Dans les deux modes, si le sélecteur de mode est réglé sur [ ], l'objectif rentrera dans le corps de l'appareil photo après 30 secondes.
	- Si l'appareil photo est allumé en mode [[E], l'objectif restera fermé.
- 2. Faites coulisser le sélecteur de mode sur  $[\bullet]$ .
- 3. Cadrez votre image sur l'écran LCD.
	- L'appui sur le bouton 4 effectue un zoom sur le sujet et l'agrandit sur l'écran LCD.
	- $\blacksquare$  L'appui sur le bouton  $\leftrightarrow$  offre une image en plus grand angle.
- 4. Appuyez sur le déclencheur.
	- Le fait d'appuyer sur le déclencheur à mi-course effectue automatiquement la mise au point et règle l'exposition, et le fait d'appuyer sur le déclencheur complètement capture les photos.
	- Le cadre de mise au point devient vert lorsque l'appareil photo est au point et l'exposition est calculée.
	- Lorsque la mise au point n'est pas appropriée, le cadre de mise au point devient rouge.

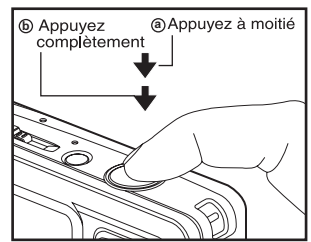

 Si la prévisualisation photographique est paramétrée sur [Activé], l'image capturée sera affichée lors de l'enregistrement de l'image dans la carte mémoire SD/SDHC.

### <span id="page-16-0"></span>**Enregistrer un sujet dans un Fond d'Image Existant (Pré-photo)**

Pré-photo vous aide à obtenir l'image de fond que vous voulez, même si vous avez besoin de demander à quelqu'un d'autre d'enregistrer l'image pour vous. Pré-photo est une procédure qui s'effectue essentiellement en deux étapes.

- 1. Vous composez l'image de fond que vous voulez et pressez le bouton déclenchant l'obturation, générant une image de fond à demi transparente restant affichée à l'écran de contrôle.
- 2. Demandez à quelqu'un d'autre de prendre une photo avec le fond original, lui expliquant de cadrer l'image en utilisant l'image de fond à demi transparente restée à l'écran comme guide.
	- L'appareil photo ne stocke que l'image produite par l'étape 2.
	- Dépendant de la manière dont l'image a été cadré lors de l'étape 2, il est possible que le fond ne soit pas exactement identique à celui composé lors de l'étape 1.

Figez l'arrière-plan sur l'écran.

Enregistrez l'image, en utilisant l'arrière-plan sur l'écran comme guide.

Seule la seconde image est enregistrée.

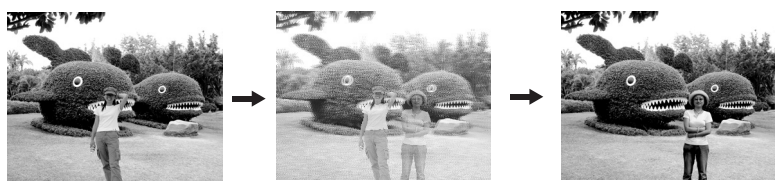

- 1. Faites coulisser le commutateur de mode sur  $\Box$ .
	- a. Appuyez sur le bouton **MENU**.
	- b. Sélectionnez [Fonction] avec le bouton  $\blacktriangleright$ .
	- c. Sélectionnez [Mode Capture] avec les boutons ▲ / v, et pressez le bouton **SET**.
	- d. Sélectionnez [Pré-photo] avec les boutons ▲ / ▼, et pressez le bouton **SET**.
	- e. Appuyez sur le bouton **MENU** pour quitter l'écran du menu.
- 2. Concevez le fond que vous voulez sur l'écran de contrôle, et pressez le bouton déclenchant l'obturateur pour enregistrer temporairement cette image comme référence.
	- Cette opération cause l'apparition d'une image de fond à demi transparente sur l'écran l'écran de contrôle, mais l'image affichée n'est en fait pas sauvegardée sur la mémoire de l'appareil photo.
- 3. Maintenant vous pouvez poser devant le fond et demander à quelqu'und'autre de prendre la photo, utilisant le fond à demi transparent affiché sur l'écran de contrôle comme guide.
- 4. Après avoir cadré l'image finale (utilisant le fond transparent comme guide), la personne tenant l'appareil photo doit presser le bouton déclencheur pour prendre la photo.
	- Notez que l'image de fond à demi transparente que vous aviez temporairement enregistrée en étape 2, n'est que dans un but de cadrage.L'image finale contient seulement ce qui est devant l'objectif lorsque la photo est réellement prise en étape 4.

### <span id="page-17-0"></span>**Combiner les Photos de Deux Personnes en une Seule Image (Coupl.photo)**

Le mode Coupl.photo vous permet d'enregistrer les images de deux personnes et de les combiner en une seule image.Ceci vous permet de vous inclure dans un groupe d'images, même si il n'y a personne d'autre pour prendre la photo pour vous.

Première image **Seconde image** Images combinées

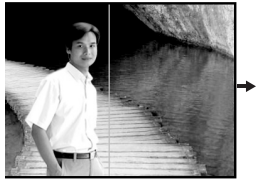

C'est la partie de l'image qui n'inclut pas la personne qui enregistre la première image.

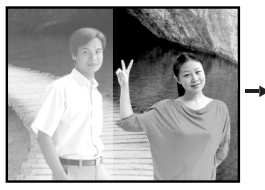

Vous assurant que l'image d'arrière-plan est alignée correctement, enregistrez l'image de la personne qui a enregistré la première image.

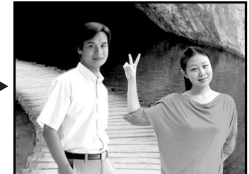

- 1. Faites coulisser le commutateur de mode sur  $\Box$ .
	- a. Appuyez sur le bouton **MENU**.
	- b. Sélectionnez [Fonction] avec le bouton ▶.
	- c. Sélectionnez [Mode Capture] avec les boutons ▲ / v et pressez le bouton **SET**.
	- d. Sélectionnez [Coupl.photo] avec les boutons ▲ / v et pressez bouton **SET** .
	- e. Appuyez sur le bouton **MENU** pour quitter l'écran du menu.
- 2. Alignez le cadre de focalisation à l'écran avec le sujet que vous voulez sur le côté gauche de l'image.
- 3. Pressez bouton de déclenchement pour enregistrer le côté gauche de l'image.
- 4. Puis cadrez le sujet que vous voulez sur le côté droit de l'image, tout en prenant soin d'aligner l'image qui est affichée sur l'écran.
- 5. Quand l'ensemble est aligné correctement, enregistrez le côté droit de l'image.

### <span id="page-18-0"></span>**Régler le mode Panorama**

Ce mode est destiné à rendre plus facile la prise d'une série de clichés et de les assembler avec un logiciel pour en faire une seule photo. Vous pouvez capturer un sujet photographique qui ne tiendrait pas dans un seul cadre, tel qu'un paysage, et de l'assembler plus tard avec un programme tel que Cool 360 ou l'application Photoshop.

- 1. Faites coulisser le commutateur de mode sur  $\Box$ ].
- 2. Appuyez sur le bouton **MENU**.
- 3. Sélectionnez [Mode Scène] avec les boutons ▲ / ▼ et appuyez sur le bouton **SET**.
- 4. Sélectionnez [Panorama] avec les boutons ▲ / v et appuyez sur le bouton **SET**.
- 5. Appuyez le bouton **MENU**.
- 6. Sélectionnez la direction photographique avec les boutons  $\blacktriangleleft / \blacktriangleright$ .
- 7. Prenez la première photo.
	- L'image suivante apparaît à côté de l'image précédente.
- 8. Orientez l'appareil photo de sorte que le second cadre chevauche une petite portion du sujet photographique de la première image et appuyez sur le bouton de l'obturateur pour capturer l'image suivante.
- 9. Suivez les mêmes étapes pour capturer les images subséquentes dans la séquence.
- 10.Terminez la séquence en appuyant sur le bouton **MENU** ou passez sur un autre mode une fois que la dernière image a été enregistrée.

### <span id="page-19-0"></span>**Enregistrer les photos en utilisant la technologie de détection du visage**

La technologie de détection du visage peut identifier et se concentrer sur les visages humains dans l'image. Cette fonction avancée détecte simultanément jusqu'à 5 visages humains quelle que soit leur position dans la scène.

Cadre blanc

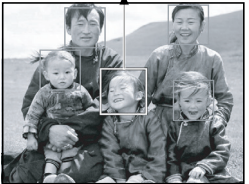

La fonction de détection du visage est désactivée

Cadre vert

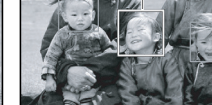

Pas notto

Cadre rouge

- Verrouillage de la mise au point
- 1. Faites coulisser le commutateur de mode sur  $\Box$ .
- 2. Actionnez le bouton  $\bullet\bullet$  iusqu'à ce que l'icône [  $\bullet$ ] apparaisse sur l'écran LCD.
	- Le cadre blanc est identifié comme le visage de « première priorité » (cadre de mise au point principal), ils sont gris pour les autres visages.
- 3. Appuyez le déclencheur à moitié pour verrouiller la mise au point.
	- Le cadre de mise au point principal devient en même temps vert.
	- Si le visage de « première priorité » n'est pas au point, le cadre de mise au point principal devient rouge.
- 4. Appuyez complètement sur le déclencheur pour capturer votre image.

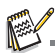

Les sujets ne conviennent pas pour cette fonction:

- a. Une personne porte des lunettes, des lunettes de soleil, ou le visage et couvert par un chapeau ou des cheveux.
- b. Une personne est de profil.

### <span id="page-20-0"></span>**Enregistrer des mémos audio**

Un mémo audio peut être enregistré une fois toutes les 30 secondes en mode d'image fixe immédiatement après la capture d'une image fixe.

- 1. Faites coulisser le sélecteur de mode sur  $\Box$ .
- 2. Appuyez sur le bouton **MENU**, et sélectionnez le menu [Fonction] avec le bouton ▶.
- 3. Sélectionnez [Mémo Audio] avec les boutons ▲ / d et appuyez sur le bouton **SET**.
- 4. Sélectionnez [Activé] avec les boutons  $\blacktriangle$  /  $\blacktriangledown$  et appuyez sur le bouton **SET**.
- 5. Appuyez sur le bouton **MENU** pour quitter le menu.

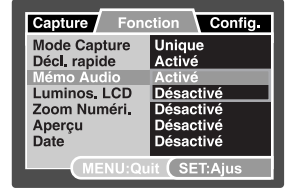

- $\blacksquare$  Une icône  $\lceil \emptyset \rceil$  s'affiche à l'écran.
- 6. Cadrez l'image, appuyez sur le déclencheur à mi-course, et enfoncez-le ensuite complètement.
	- [VOICE RECORDING] s'affiche immédiatement à l'écran, et l'enregistrement du mémo audio commence.
- 7. Appuyez à nouveau sur le déclencheur pendant l'enregistrement, ou patientez 30 secondes
	- [VOICE RECORD END] s'affichera et l'enregistrement s'arrêtera.
	- Une icône [ ] est affichée avec les images qui ont été enregistrées avec un mémo audio.

## <span id="page-21-0"></span>**MODE VIDÉO**

### <span id="page-21-1"></span>**Enregistrement de séquences vidéo**

Ce mode vous permet d'enregistrer des séquences vidéo à une résolution de 320 x 240 / 640 x 480 pixels.

- 1. Faites coulisser le sélecteur de mode sur [.º].
- 2. Cadrez l'image.
- 3. Appuyez sur le déclencheur.
	- L'enregistrement de la séquence vidéo commence.
	- Appuyez à nouveau sur le déclencheur pour terminer<br>l'enregistrement de la séquence vidéo.
	- La durée d'enregistrement dépend de la taille du stockage et du sujet de l'image à enregistrer.

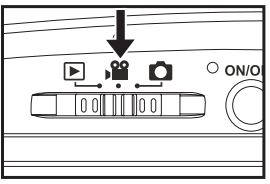

■ La fonction de zoom peut être utilisée pendant l'enregistrement vidéo. Si [Zoom Vidéo] est [Activé], vous pouvez utiliser le zoom optique et choisir

d'activer ou de désactiver le zoom numérique pendant l'enregistrement. Si [Zoom Vidéo] est [Désactivé], ni le zoom optique, ni le zoom numérique ne peuvent être utilisés pendant l'enregistrement.

■ Si vous utilisez la fonction de zoom pendant l' nregistrement d'un clip vidéo, le bruit acoustique sera enregistré. Ce bruit acoustique peut être supprimé pendant l'enregistrement de la vidéo en paramétrant [Audio] sur [Désactivé] dans le menu [Fonction].

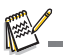

- Lors de l'enregistrement d'un clip vidéo, le flash et la fonction déclencheur à retardement «10+2 s» ne peuvent pas être utilisés.
- Si la vitesse d'écriture de votre carte mémoire SD n'est pas assez rapide pour l'enregistrement de séquences vidéo dans la qualité actuellement sélectionnée, une icône d'avertissement []<br>apparaîtra, puis l'enregistrement vidéo s'arrêtera. Dans ce cas, sélectionnez une qualité vidéo inférieure à la qualité actuelle.

### <span id="page-21-2"></span>**Lire des séquences vidéo**

Vous pouvez lire les clips vidéo enregistrés sur l'appareil photo. Vous pouvez également lire le son si enregistré avec la vidéo.

- 1. Faites coulisser le sélecteur de mode sur  $[\blacksquare]$ .<br>
La dernière image apparaît à l'écran.
- 
- 2. Sélectionnez la séquence vidéo désirée avec les boutons  $4 / F$ .
- 3. Appuyez sur le bouton **SET**.
	- $\blacksquare$  Un appui des boutons  $\blacktriangleright$  /  $\blacktriangleleft$  pendant la lecture permet une lecture en avance rapide ou retour rapide.
	- Pour interrompre la lecture vidéo, appuyez le bouton ▼.<br>Ceci arrête la lecture et retourne au démarrage de la séguence vidéo.
	- **E** Pour une pause de la lecture vidéo, appuyez sur le bouton **SET**. Ceci effectue une pause de la lecture vidéo. Pour annuler la pause, appuyez sur le bouton **SET** à nouveau.

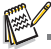

- Les séquences vidéo ne peuvent être affichées pivotées ou agrandies.
- Il est recommandé d'utiliser le Lecteur Windows Media ou QuickTime Player pour lire le clip vidéo sur votre ordinateur.
- QuickTime Player est un lecteur multimédia disponible sur www.apple.com, et compatible avec les ordinateurs Mac et Windows.
- Pour plus d'informations sur l'utilisation du lecteur multimédia, reportez-vous à sa documentation.

## <span id="page-22-0"></span>**MODE LECTURE**

### <span id="page-22-1"></span>**Lire des photos**

Vous pouvez lire des photos sur l'écran LCD.

- 1. Faites coulisser le sélecteur de mode sur  $[\square]$ .
	- La dernière image apparaît à l'écran.
- 2. Les photos peuvent être affichées en séquence avant ou arrière avec les boutons  $\blacktriangleleft / \blacktriangleright$ .
	- Pour afficher la photo précédente, appuyez le bouton  $\blacktriangleleft$
	- **Pour afficher la photo suivante, appuyez le** bouton  $\blacktriangleright$
	- Appuyez sur les boutons  $\triangle$  /  $\triangledown$  pendant l'affichage d'une photo pour un affichage pivoté à 90 degrés.
	- $\blacksquare$  Le bouton  $\blacktriangle$  fait pivoter la photo dans le sens inverse des aiguilles d'une montre et l'affiche, alors que le bouton  $\blacktriangledown$  fait pivoter la photo dans le sens des aiguilles d'une montre et l'affiche. Une pression du bouton opposé à la direction dans laquelle la photo a été pivotée rétablira la photo à l'affichage normal.

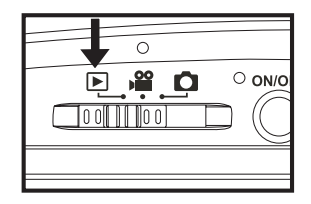

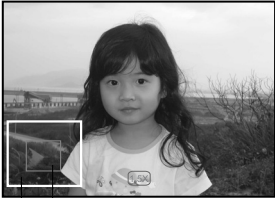

Position actuelle Image entière d'agrandissement

- Appuyez sur le bouton  $\phi$  pour agrandir la photo.
- Pour retourner à l'agrandissement normal, appuyez sur le bouton \*\*\*.

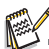

- Une icône [ $\bigcirc$ ] s'affiche avec les données vidéo. Vous ne pouvez pas faire pivoter les séquences vidéo.
- $\blacksquare$  Une icône  $\lceil \mathbb{O} \rceil$  s'affiche avec des photos avant un mémo audio enregistré.
- Appuyez sur le bouton **SET** pour lire les données les données de mémo audio.

### <span id="page-23-0"></span>**Affichage de miniatures**

Cette fonction permet d'afficher 9 images miniatures sur l'écran LCD en même temps, ce qui permet de rechercher rapidement l'image désirée.

- 1. Faites coulisser le sélecteur de mode sur  $[$ 
	- La dernière image apparaît à l'écran.
- 2. Appuyez le bouton \*\*\*.
	- Les images sont affichées dans l'affichage de miniatures.
	- Les images qui ont été sélectionnées avec les boutons  $\triangleleft$  /  $\triangleright$  /  $\triangleq$  /  $\triangleright$  seront indiquées par un cadre jaune.
	- Quand il y a dix images ou plus, faites défiler l'écran avec les boutons  $\blacktriangle$  /  $\blacktriangledown$

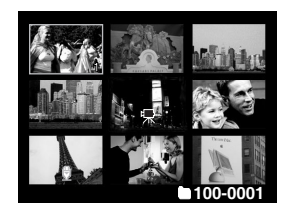

- 3. Appuyez sur les boutons  $\blacktriangleleft / \blacktriangleright / \blacktriangleleft / \blacktriangleright$  pour sélectionner l'image à afficher en taille normale.
- 4. Appuyez sur le bouton **SET**.
	- L'image sélectionnée est affichée dans sa taille normale.

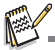

Une icône  $[\{\}], [\bigcirc]$ ,  $[\bigcirc]$ ,  $[\bigcirc]$ ,  $[\bigcirc]$  peut s'afficher dans une miniature.

### <span id="page-23-1"></span>**Suppression des yeux rouges**

Vous pouvez utiliser cette fonction pour supprimer l'effet des yeux rouges après la prise d'une image.

- 1. Faites coulisser le commutateur de mode sur  $\lceil \blacktriangleright \rceil$ .
- 2. Sélectionnez l'image que vous souhaitez modifier avec les boutons  $\blacktriangleleft$  /  $\blacktriangleright$
- 3. Appuyez le bouton **MENU**.
- 4. Sélectionnez [Yeux rouges] avec les boutons  $\blacktriangle$  /  $\blacktriangledown$ . et appuyez le bouton **SET**.
- 5. Sélectionnez [Exécuter] avec les boutons ▲ /  $\blacktriangledown$ , et appuyez sur le bouton **SET**.
- 6. Affichez les modifications sur l'image corrigée.
- 7. Pour enregistrer votre image corrigée, sélectionnez [Confirmer] avec les boutons  $\triangle$  /  $\blacktriangledown$ , et appuyez le bouton **SET**.
	- Lorsque ce processus est termin, cela remplace la photo originale avec la photo corrige.

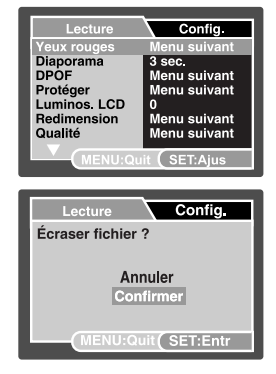

### <span id="page-24-0"></span>**Joindre des mémos audio**

Un fichier audio de 30 secondes maximum peut être enregistré sous forme de mémo pour les photos capturées. Le mémo audio peut être enregistré seulement une fois.

- 1. Faites coulisser le sélecteur de mode sur  $[r_r]$ .
	- La dernière image apparaît à l'écran.
- 2. Sélectionnez l'image à laquelle vous voulez joindre le mémo audio avec les boutons  $4/$  F.
- 3. Appuyez sur le déclencheur.
	- [VOICE RECORDING] s'affiche à l'écran et l'enregistrement commence.
- 4. Pour arrêter d'enregistrer le mémo audio pendant son enregistrement, appuyez à nouveau sur le déclencheur.
	- **[I]** [VOICE RECORD END] s'affichera et l'enregistrement s'arrêtera. Une icône [[6]] est affichée avec les images qui ont été enregistrées avec un mémo audio.

### **Lire un mémo audio**

L'appui sur le bouton **SET** affiche [VOICE PLAYBACK] et lit le mémo audio.

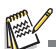

■ Mémo audio est disponible seulement pour les images fixes.

### <span id="page-24-1"></span>**Changer l'image de démarrage de l'appareil photo**

Vous pouvez spécifier l'image de démarrage pour votre appareil photo. Vous pouvez sélectionner la nouvelle image de démarrage dans les photos capturées.

- 1. Déplacez le sélecteur de mode sur  $[$ [n].
- 2. Sélectionnez la photo que vous voulez comme nouvel écran de démarrage avec les boutons  $\triangleleft$  / f.
- 3. Appuyez le bouton **MENU**.
	- Le menu de lecture est affiché.
- 4. Sélectionnez [Config.] avec le bouton ▶.
- 5. Sélectionnez [Démarrer] avec les boutons  $\blacktriangle$  /  $\blacktriangledown$ . et appuyez le bouton **SET**.

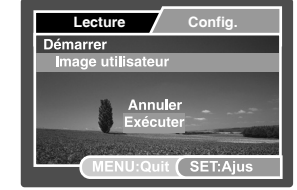

- 6. Sélectionnez [Image utilisateur] avec les boutons ▲ / v, et appuyez le bouton **SET**.
- 7. Sélectionnez [Exécuter] avec les boutons  $\blacktriangle$  /  $\blacktriangledown$ , et appuyez le bouton SET.
	- La nouvelle image de dmarrage sera active la prochaine fois que lappareil est allum.

### <span id="page-25-0"></span>**Protéger des photos**

Réglez les données en lecture seule pour éviter que les images soient effacées par erreur.

- 1. Faites coulisser le sélecteur de mode sur  $[$
- 2. Sélectionnez la photo que vous souhaitez protéger avec les boutons  $\blacktriangleleft$  /  $\blacktriangleright$ .
- 3. Appuyez le bouton **MENU**.
- 4. Sélectionnez [Protéger] avec les boutons  $\triangle$  /  $\blacktriangledown$  et appuyez sur le bouton **SET**.
- 5. Sélectionnez [Unique] ou [Tout] avec les boutons  $\blacktriangle$  /  $\blacktriangledown$  et appuvez sur le bouton **SET**.
- 6. Sélectionnez [Déf] avec les boutons ▲ / v et appuyez sur le bouton **SET**.
	- La protection est appliquée à la photo et l'appareil photo retourne en mode lecture.
	- L'icône de protection [∩] est affichée avec les photos protégées. Quand [Tout] a été sélectionné, [e] s'affiche

avec toutes les photos.

### **Annuler la protection**

Pour annuler la protection pour une seule photo, affichez la photo dont vous voulez retirer la protection.

- 1. Sélectionnez [Protéger] avec les boutons  $\blacktriangle$  /  $\blacktriangledown$  dans le menu de lecture et appuyez sur le bouton **SET**.
- 2. Sélectionnez [Unique] ou [Tout] avec les boutons  $\blacktriangle$  /  $\blacktriangledown$  et appuyez sur le bouton **SET**.
- 3. Sélectionnez [Ann. Protect] avec les boutons  $\blacktriangle$  /  $\blacktriangledown$  et appuyez ensuite sur le bouton **SET**.
	- La suppression de la protection d'image est exécutée et l'appareil photo retourne au mode de lecture.

### **Protéger plusieurs images simultanément**

- 1. Sélectionnez [Protéger] avec les boutons  $\blacktriangle$  /  $\blacktriangledown$  dans le menu de lecture et appuyez sur le bouton **SET**.
- 2. Sélectionnez [Sél] avec les boutons ▲ / ▼ et appuyez sur le bouton **SET**. Les photos sont affichées dans l'affichage de miniatures.
	-
- 3. Sélectionnez la photo que vous souhaitez protéger avec les boutons  $\blacktriangleleft$  /  $\blacktriangleright$  /  $\blacktriangle$  /  $\blacktriangledown$  et applyez sur le bouton DISP.
	- L'icône de protection [a] est affichée avec les photos protégées. Sélectionnez une photo protégée et appuyez à nouveau sur le bouton **DISP** pour annuler la protection. Cette procédure est répétée pour sélectionner plusieurs photos.
- 4. Appuyez sur le bouton **SET**.
	- La protection et la suppression de la protection sont exécutées et l'appareil photo retourne au mode de lecture.

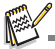

 Le formatage d'une carte mémoire SD/SDHC supprime la protection, et efface toutes les images quel que soit leur état de protection.

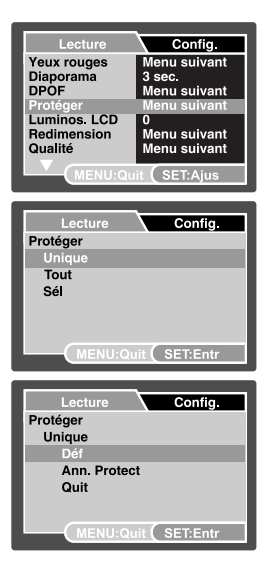

### <span id="page-26-0"></span>**Paramètres DPOF**

DPOF est l'abréviation de «Digital Print Order Format », qui permet d'intégrer les informations d'impression sur votre carte mémoire. Vous pouvez sélectionner les photos à imprimer et le nombre d'impressions à effectuer avec le menu DPOF dans l'appareil photo et insérer la carte mémoire sur l'imprimante compatible avec la carte. Quand l'imprimante commence à imprimer, elle lit les informations incorporées dans la carte mémoire et imprime les photos spécifiées.

- 1. Faites coulisser le sélecteur de mode sur  $[$
- 2. Sélectionnez la photo sur laquelle vous voulez définir DPOF avec les boutons  $\triangleleft$  /  $\triangleright$
- 3. Appuyez le bouton **MENU**.
- 4. Sélectionnez [DPOF] avec les boutons  $\blacktriangle$  /  $\blacktriangledown$  et appuyez sur le bouton **SET**.
	- L'écran de paramétrage DPOF s'affiche.
- 5. Sélectionnez [Unique] ou [Tout] avec les boutons  $\blacktriangle$  /  $\blacktriangledown$  et appuyez sur le bouton **SET**.
	- $\blacksquare$  [Unique] : Définit DPOF pour chaque image séparément.
	- [Tout] : Définit DPOF pour toutes les images à la fois.
- 6. Sélectionnez [Quantité] avec les boutons  $\blacktriangle$  /  $\blacktriangledown$  et appuyez sur le bouton **SET**.
	- Ceci affiche le nombre d'impression sur l'écran de paramétrage.
- 7. Sélectionnez le nombre d'impression avec les boutons
	- $\blacktriangle$  /  $\blacktriangledown$  et appuyez sur le bouton **SET**.
	- Vous pouvez définir jusqu'à 9 exemplaires pour chaque photo.
- 8. Sélectionnez [Date] avec les boutons  $\blacktriangle$  /  $\blacktriangledown$  et appuyez sur le bouton **SET**.
	- L'écran de paramétrage de date apparaît.
- 9. Sélectionnez la date sur [Activé] ou [Désactivé] avec les boutons  $\blacktriangle$  /  $\blacktriangledown$  et appuyez sur le bouton **SET**.
	- [Activé] : La date de la photo sera aussi imprimée.
	- [Désactivé] : La date de la photo ne sera pas imprimée.
- 10. Sélectionnez [Imp. act.] avec les boutons  $\triangle$  /  $\blacktriangledown$  et appuyez sur le bouton **SET**.
- 11. Sélectionnez [Exécuter] avec les boutons  $\blacktriangle$  /  $\blacktriangledown$  et appuyez sur le bouton **SET**.
	- Ceci crée un fichier contenant les informations DPOF, et quand l'opération est terminée, l'écran retourne au mode de lecture.
	- L'icône DPOF  $[\triangle]$  est affichée sur chaque image définie avec les paramètres DPOF.

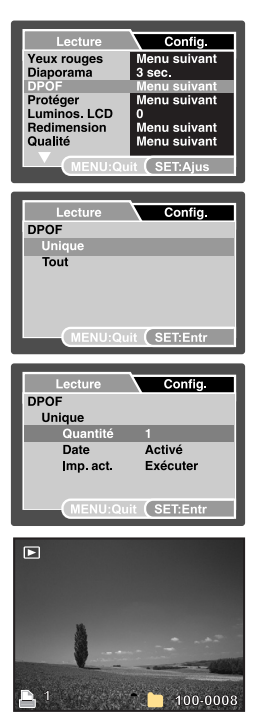

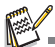

La date imprimée sur la photo est la date définie sur l'appareil photo. Pour imprimer la date correcte sur la photo, réglez la date sur l'appareil photo avant de capturer la photo. Reportez-vous à la section «Régler la date et l'heure » de ce manuel pour plus de détails.

### <span id="page-27-0"></span>**Effacer les photos**

#### **Effacer en mode photographie (fonction de suppression rapide)**

La fonction de suppression rapide permet de supprimer la dernière image capturée pendant la capture.

- 1. Faites coulisser le sélecteur de mode sur [n] ou  $\sqrt{22}$
- 2. Appuyez le bouton  $\tilde{w}$ .
	- La dernière photo et le menu de suppression rapide apparaissent à l'écran.
- 3. Sélectionnez [Exécuter] avec les boutons ▲ /  $\blacktriangledown$ .
- 4. Appuyez le bouton **SET** pour confirmer la suppression.
	- Pour ne pas effacer, sélectionnez [Annuler], et appuyez sur le bouton **SET**.

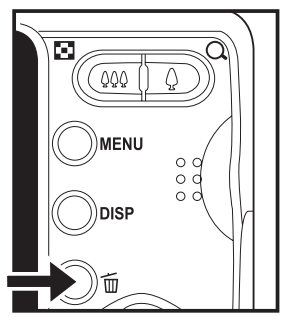

### **Effacer en mode lecture**

#### **Effacer une seule photo / Effacer toutes les photos**

- 1. Faites coulisser le sélecteur de mode sur  $[\overline{\phantom{a}}]$ . La dernière image apparaîtra à l'écran.
- 2. Sélectionnez la photo que vous souhaitez effacer avec les boutons  $\blacktriangleleft / \blacktriangleright$ .
- 3. Appuyez le bouton  $\tilde{w}$ .
	- Le menu de suppression s'affichera.
- 4. Sélectionnez [Unique] ou [Tout] avec les boutons  $\triangle$  /  $\blacktriangledown$  et appuyez sur le bouton **SET**.
	- [Unique] : Efface l'image sélectionnée ou la dernière image.
	- [Tout] : Efface toutes les images sauf les images protégées.
	- [Sél] : Efface un nombre d'images sélectionnées.
- 5. Sélectionnez [Exécuter] avec les boutons ▲ /  $\blacktriangledown$ et appuyez sur le bouton **SET**.
	- Pour ne pas effacer, sélectionnez [Annuler], et appuyez sur le bouton **SET**.

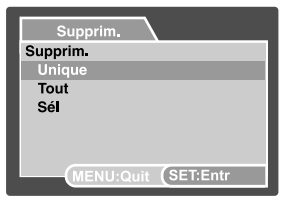

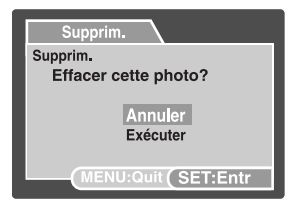

#### **Effacer les images sélectionnées**

Ceci efface un nombre d'images sélectionnées.

- 1. Faites coulisser le sélecteur de mode sur  $[$  $\Box$ ].
- 2. Appuyez le bouton  $\frac{1}{2}$ 
	- Le menu de suppression s'affichera.
- 3. Sélectionnez [Sél] avec les boutons  $\triangle$  /  $\blacktriangledown$  et appuyez sur le bouton **SET**.
	- Les photos sont affichées dans l'affichage de miniatures.
- 4. Sélectionnez la photo que vous souhaitez effacer avec les boutons  $\blacktriangleleft$  /  $\blacktriangleright$  /  $\blacktriangle$  /  $\blacktriangleright$  et appuyez sur le bouton  $\tilde{m}$ .
	- L'icône [  $\frac{1}{2}$  is'affichera. Un appui de plus sur le bouton  $\tilde{w}$  effacer annulera l'opération. Répétez cette procédure et sélectionnez toutes les photos que vous voulez effacer.
- 5. Appuyez sur le bouton **SET**.

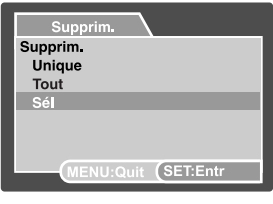

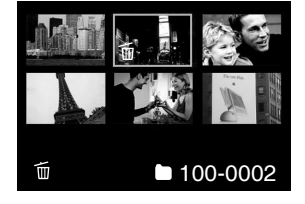

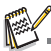

 Le fait de supprimer une image n'affectera pas le numérotage séquentiel. Par exemple, si vous supprimez la photo numéro 240, la prochaine photo capturée portera le numéro 241 même si la photo 240 n'existe plus. En d'autres termes, un numéro de photo est retiré quand une photo est supprimée et ne sera pas réutilisé ou réattribué à une autre photo capturée par la suite.

## <span id="page-29-0"></span>**OPTIONS DU MENU**

### <span id="page-29-1"></span>**Menu Capture**

Ce menu est pour les réglages de base à utiliser lors de la capture des photos.

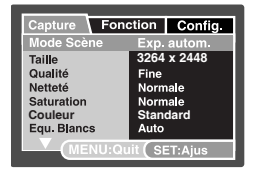

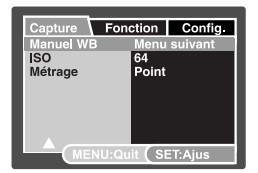

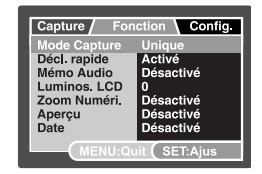

- 1. Faites coulisser le sélecteur de mode sur  $\Box$ .
- 2. Appuyez sur le bouton **MENU**, et sélectionnez le menu [Capture] / [Fonction] /[Config.] avec le boutons  $\blacktriangleleft$  /  $\blacktriangleright$ .
- 3. Sélectionnez l'élément de l'option désirée avec les boutons  $\blacktriangle$  /  $\blacktriangledown$ , et appuyez sur le bouton **SET** pour entrer dans son menu respectif.
- 4. Sélectionnez le paramètre désiré avec les boutons ▲ / v et appuyez sur le bouton **SET**.
- 5. Pour quitter le menu, appuyez le bouton **MENU**.

#### **Mode Scène**

Sélectionnez parmi 20 modes de scène différent selon les conditions de prise de vue.

\* Exp. autom. / Panorama / Portr. Homme / Portr. Femme / Paysage / Sports / Portrait nuit / Scène Nuit / Lum. Bougie / FeuxArtifice / Texte / Coucher Soleil / Aube / Eclabous.Eau / Chute d'eau / Neige / Plage / Animal / Anti-trembl / Personnalisé

#### **Taille**

Ceci définit la taille de la photo qui sera capturée.

- $*$  [ | | 3264 x 2448
- $*$  [ $\overline{)}$ ] 2816 x 2112
- $\vec{[}$   $\vec{[}$  2272 x 1704
- $*$   $\left[\right]$  1600 x 1200
- $*$  [ $\overline{1}$ ] 640 x 480

#### **Qualité**

Ceci définit la qualité (compression) à laquelle la photo a été capturée.

- $*$  [ $***$ ] Fine
- $*\bar{ }$   $\star\star$  Standard
- \*  $\dot{I}$   $\star$  1 Economique

#### **Netteté**

Ceci définit la netteté de la photo qui va être capturée. \* Aigue / Normale / Douce

#### **Saturation**

Ceci définit la saturation de l'image qui sera capturée. \* Haute / Normale / Basse

#### **Couleur**

Ceci définit la couleur de l'mage qui va être photographiée. \* Standard / Vivante / Sépia / Monochrome / Rouge / Verde / Bleu / Jaune / Violet

#### **Equ. Blancs**

Ceci définit la capture avec équilibre des blancs sous différentes conditions d'éclairages et permet de capturer des photos approchant les conditions vues par l'oeil humain.

- I Vide 1 Auto
- \* [ ⊙ ] Incandescent<br>\* [ 罒 ] Fluorescent 1
- 
- \* [ फ़्र्य ] Fluorescent 2
- $*\int$   $\frac{1}{2}$  Lum. du jour
- $\sim$  1 Nuageux
- \* [ ] Manuel

#### **Manuel WB**

Ceci définit manuellement l'équilibre des blancs et l'enregistre. L'utilisation de ceci est pratique quand l'équilibre des blancs n'offre pas une bonne correspondance.

Avant de sélectionner [Exécuter] et avant de prendre votre photo, placez un papier blanc dans la scène pour définir l'équilibre blancs manuellement.

\* Annuler / Exécuter

#### **ISO**

Ceci définit la sensibilité pour capturer des photos. Quand la sensibilité est augmentée (et que la valeur ISO est augmentée), la photographie deviendra possible même dans des endroits sombres, mais plus la photo paraîtra pixélisée (grain).

\* Auto / 64 / 100 / 200 / 400 / 800 / 1600

#### **Métrage**

Ceci définit la méthode de contrôle pour calculer l'exposition.

- \* [  $\overline{1}$  [  $\overline{1}$  Centre-pond : Fait la moyenne de la lumière mesurée dans l'image entière, mais donne un poids plus important au sujet au centre.
- \* [  $\blacksquare$  | Point : Une très petite portion du centre de l'écran est mesurée pour calculer l'exposition correcte.
- \* [ $\overline{1}$   $\overline{1}$  Multi: La zone entière de l'écran est mesurée et l'exposition est calculée.

#### **Mode Capture**

Ceci définit la méthode d'enregistrement au moment de la capture d'images.

- \* [Vide] Unique : Capture une photo à la fois.
- \*  $\Box$  1 Continu : Permet la capture continue de 3 photos max.
- \* [**AEB**] AEB : Permet 3 photos consécutives dans l'ordre de compensation d'exposition standard, de sous-exposition et de surexposition.
- \* [ 面] Séquentielle : Permet une photographie en continu lors de l'appui maintenu du déclencheur. Tant que vous appuyez le déclencheur, les photos sont capturées jusqu'à l'épuisement de la capacité mémoire.
- \* [ M<sub>i</sub> ] Suite + flash : Permet la capture continue de 3 photos max avec flash.
- \* [ ] Pré-photo : Pré-photo vous aide à obtenir l'arrière-plan que vous souhaitez, même si vous devez demander à quelqu'un d'autre d'enregistrer la photo pour vous. Essentiellement, Pré-photo est un processus en deux étapes.
- \* [ $\sqrt{ }$ ] Coupl.photo : Ce permet d'enregistrer les photos de deux personnes et de les combiner en une seule image. Ceci vous permet de vous inclure dans les images de groupe, même lorsqu'il n'y a personne d'autre pour enregistrer l'image pour vous.

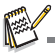

 En mode de capture [Continu], [AEB], [Séquentielle], [Suite + flash], [Pré-photo] et [Coupl.photo], le mémo audio est automatiquement fixé sur [Désactivé].

#### **Décl. rapide**

En cas d'appui S2 (du déclencheur complètement) rapidement en mode « Décl. rapide activé », l'appareil photo prend la photo sans la mise au point. Cependant, si vous réglez « Décl. rapide désactivé », la fonction de mise au point auto fonctionne, même si vous appuyez S2 rapidement.

\* Activé/Désactivé

#### **Mémo Audio**

Reportez-vous à la section « Enregistrer des Mémos Audio » de ce manuel pour plus de détails.

\* Activé / Désactivé

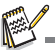

Quand [Mémo Audio] est réglé sur [Activé], [Aperçu] est aussi réglé sur [Activé].

#### **Luminos. LCD**

Sélectionnez un niveau de luminosité pour l'écran LCD.

Le LCD devient plus lumineux avec le bouton  $\triangle$  et plus sombre avec le bouton  $\blacktriangledown$ . La plage d'ajustement est de -5 à +5.

#### **Zoom Numéri.**

Ceci définit si le zoom numérique est utilisé ou non au moment de la photographie.

\* Activé / Désactivé

#### **Aperçu**

Ceci détermine si l'image capturée est affichée ou non à l'écran immédiatement après la capture de l'image.

\* Activé / Désactivé

#### **Date**

La date d'enregistrement peut être imprimée directement sur les photos. Cette fonction doit être activée avant que l'image ne soit capturée.

\* Activé / Désactivé

### <span id="page-32-0"></span>**Menu Vidéo**

Ce menu est pour les réglages de base à utiliser lors de l'enregistrement des séquences vidéo.

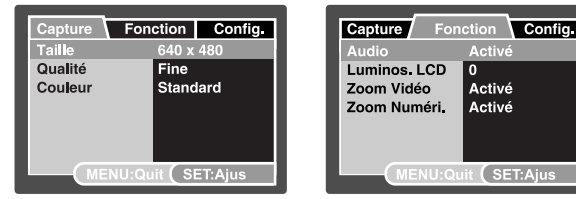

- 1. Faites coulisser le sélecteur de mode sur [.or].
- 2. Appuyez sur le bouton **MENU**, et sélectionnez le menu [Capture] / [Fonction] / [Config.] avec le boutons  $4/6$
- 3. Sélectionnez l'élément de l'option désirée avec les boutons  $\blacktriangle$  /  $\blacktriangledown$ , et appuyez sur le bouton **SET** pour entrer dans son menu respectif.
- 4. Sélectionnez le paramètre désiré avec les boutons  $\blacktriangle$  /  $\blacktriangledown$  et appuyez sur le bouton SFT
- **SET**. 5. Pour quitter le menu, appuyez le bouton **MENU**.

#### **Taille**

Ceci définit la taille de la séquence vidéo qui sera capturée.

- $*$  [  $\Box$  ] 640 x 480
- $*\vec{F} = 1320 \times 240$

#### **Qualité**

Ceci définit la qualité (compression) à laquelle la séquence vidéo est capturée.

- $[x**]$  Fine
- $*$   $*$   $*$   $*$   $*$  Standard

#### **Couleur**

Ceci définit la couleur de la séquence vidéo qui sera capturée.

\* Standard / Vivante / Sépia / Monochrome / Rouge / Verde / Bleu / Jaune / Violet

#### **Audio**

Ceci définit d'enregistrer ou non l'audio pendant l'enregistrement vidéo.

\* Activé / Désactivé

#### **Luminos. LCD**

Reportez-vous à la section «Luminos. LCD » de ce manuel dans Menu Capture pour plus de détails.

#### **Zoom Vidéo**

Ceci paramètre si la fonction zoom est, ou n'est pas activée au moment de l'enregistrement vidéo.

\* Activé / Désactivé

#### **Zoom Numéri.**

Reportez-vous à la section « Zoom Numéri.» de ce manuel dans Menu Capture pour plus de détails.

## <span id="page-33-0"></span>**Menu Lecture**

En mode  $[\triangleright]$ , choisissez les paramètres devant être utilisés pour la lecture.

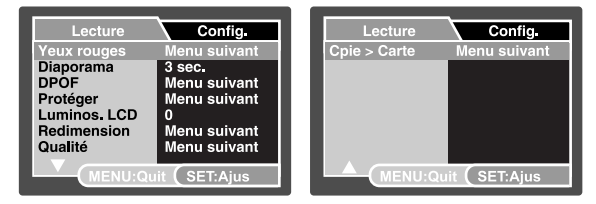

- 1. Faites coulisser le sélecteur de mode sur  $[\nabla]$ .
- 2. Appuyez le bouton **MENU**.
- 3. Sélectionnez l'élément de l'option désirée avec les boutons  $\blacktriangle$  /  $\blacktriangledown$ , et appuyez sur le bouton **SET** pour entrer dans son menu respectif.
- 4. Sélectionnez le paramètre désiré avec les boutons ▲ / v et appuyez sur le bouton **SET**.
- 5. Pour quitter le menu, appuyez le bouton **MENU**.

#### **Yeux rouges**

Reportez-vous à la section «Suppression des yeux rouges» de ce manuel pour plus de détails.

#### **Diaporama**

La permet de lire vos photos automatiquement, dans l'ordre, une photo après l'autre. \* 3 sec. / 5 sec. / 10 sec.

#### **DPOF**

Reportez-vous à la section «Paramètres DPOF» de ce manuel pour plus de détails.

#### **Protéger**

Reportez-vous à la section «Protéger des photos» de ce manuel pour plus de détails.

#### **Luminos. LCD**

Reportez-vous à la section «Luminos. LCD» de ce manuel dans Menu Capture pour plus de détails.

#### **Redimension**

Redimensionne une image préalablement enregistrée. Le redimensionnement remplace la photo originale avec la photo changée. Il n'est possible de redimensionner que vers une taille plus petite.

#### **Qualité**

Change la qualit (compression) d'une photo enregistrée. Compresse les images la moiti de leur taille ou moins, crase les images l'ancienne taille avec les images nouvellement compressées. Il est seulement possible de rduire la qualit/taille d'une image, jamais de l'augmenter.

#### **Cpie > Carte**

Permet de copier vos fichiers de la mémoire interne de l'appareil photo sur une carte mémoire SD/ SDHC. Bien sûr, vous pouvez faire cela seulement si vous avez une carte mémoire installée et des fichiers dans la mémoire interne.

\* Annuler / Exécuter

### <span id="page-34-0"></span>**Menu Configuration**

Configurez l'environnement de fonctionnement de votre appareil photo.

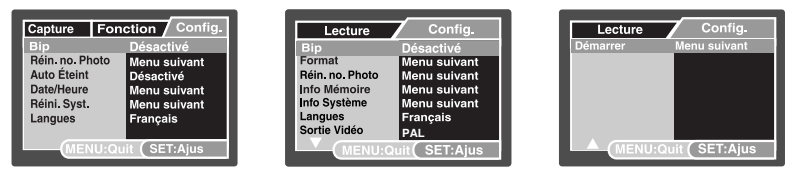

- 1. Faites coulisser le sélecteur de mode sur  $\Box$ ],  $\Box$   $\Box$  ou  $\Box$ ].
- 2. Appuyez sur le bouton **MENU**, et sélectionnez le menu [Config.] avec le bouton ▶.
- 3. Sélectionnez l'élément de l'option désirée avec les boutons  $\blacktriangle$  /  $\blacktriangledown$ , et appuyez sur le bouton **SET** pour entrer dans son menu respectif
- 4. Sélectionnez le paramètre désiré avec les boutons ▲ / ▼ et appuyez sur le bouton **SET**.
- 5. Pour quitter le menu, appuyez le bouton **MENU**.

#### **Bip**

Ceci règle l'émission ou non d'un son par l'appareil photo à chaque fois que vous appuyez un des ses boutons.

\* Activé / Désactivé

#### **Réin. no. Photo**

Ceci crée un nouveau dossier. Les photos capturées sont enregistrées sur le dossier nouvellement créé à partir du nombre 0001.

\* Annuler / Exécuter

#### **Auto Éteint**

Si aucune opération n'est effectuée pendant une période donnée, l'alimentation de l'appareil photo est coupée automatiquement. Cette fonction est utile pour réduire l'usure de la batterie. 1 Min. / 3 Min. / 5 Min. / 10 Min. / Désactivé

#### **Date/Heure**

Reportez-vous à la section de ce manuel intitulée « Régler la date et l'heure » pour des détails complémentaires.

#### **Réini. Syst.**

Ceci rétablit tous les paramètres de base aux paramètres par défaut de l'appareil photo. Le paramètre d'heure ne sera pas réinitialisé.

\* Annuler / Exécuter

#### **Langues**

Reportez-vous à la section «Choisir la langue » de ce manuel pour plus de détails.

#### **Format**

Reportez-vous à la section « Formater la carte mémoire ou la mémoire interne » de ce manuel pour plus de détails.

#### **Info Mémoire**

Ceci affiche la capacité libre de la mémoire interne ou de la carte mémoire.

#### **Info Système**

Ceci affiche la version du microprogramme de l'appareil photo.

#### **Sortie Vidéo**

Ceci règle votre appareil photo pour correspondre au système de l'équipement que vous allez connecter à l'appareil photo.

#### \* PAL/NTSC

#### **Démarrer**

Reportez-vous à la section de ce manuel intitulée « Changer l'image de démarrage de l'appareil photo » pour des détails complémentaires.

## <span id="page-35-0"></span>**TRANSFÉRER LES FICHIERS SUR VOTRE ORDINATEUR**

#### **Configuration requise**

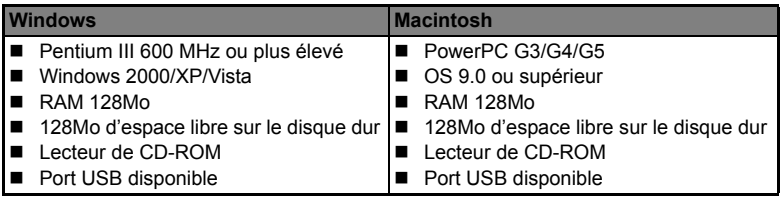

### <span id="page-35-1"></span>**Télécharger vos fichiers**

- 1. Connectez une extrémité du câble USB à un port USB disponible sur votre ordinateur.
- 2. Connectez l'autre extrémité du câble USB au prise USB sur l'appareil photo.
- 3. Allumez votre appareil photo.
- 4. Sélectionnez [PC] avec les boutons  $\blacktriangle$  /  $\blacktriangledown$  et appuyez sur le bouton **SET**.
- 5. Sur le bureau de Windows, double cliquez sur « Poste de Travail ».

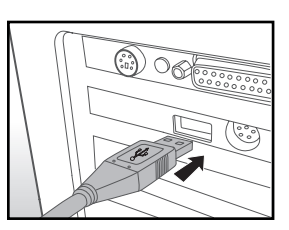

- 6. Recherchez une nouvelle icône «disque amovible ».
	- Ce « disque amovible » est la mémoire (ou carte mémoire) dans votre appareil photo. En principe, l'appareil photo se verra attribuer la lettre « e » ou suivante.
- 7. Double cliquez sur le disque amovible et repérez le dossier DCIM.
- 8. Double cliquez sur le dossier DCIM pour l'ouvrir et trouver plus de dossiers.
	- Vos images enregistrées et les séquences vidéo se trouveront dans ces dossiers.
- 9. Faites un Copier-Coller ou Glisser-Déplacer des fichiers image et vidéo dans un dossier sur votre ordinateur.

**Utilisateurs de Mac :** Double-cliquez sur l'icône de l'unité de disque « sans titre » sur votre bureau.

iPhoto peut se lancer automatiquement.

## <span id="page-36-0"></span>**UTILISER L'APPAREIL PHOTO COMME CAMÉRA PC**

Votre appareil photo peut être utilisé comme caméra PC, ce qui permet les vidéoconférences avec les relations de travail ou les conversations en temps réel avec les amis ou la famille. Pour utiliser l'appareil photo pour la vidéoconférence, votre ordinateur doit les éléments ci-dessous:

- **Microphone**
- Carte son
- Haut-parleurs ou casque
- Connexion réseau ou Internet
- 1. Après avoir installé le pilote de caméra PC (inclus sur le CD-ROM) sur votre système d'exploitation Windows, redémarrez votre ordinateur.
- 2. Connectez une extrémité du câble USB à la prise USB de l'appareil photo.
- 3. Connectez l'autre extrémité du câble USB dans un port USB disponible sur votre ordinateur.
- 4. Allumez votre appareil photo.
- 5. Sélectionnez [Caméra PC] avec les boutons ▲ / ▼ et appuyez le bouton **SET**.
- 6. Positionnez l'appareil photo de manière stable sur l'écran de votre ordinateur ou utilisez un trépied.
- 7. Lancez le logiciel de vidéoconférence.
	- Suivez simplement les instructions du logiciel pour démarrer votre appareil photo.

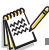

- Cette fonction n'est pas prise en charge par le Mac.
- Il est recommandé d'utiliser MediaOne Gallery SE (inclus sur le CD-ROM) ou Windows Netmeeting (Windows Meeting Space sur Windows Vista) comme logiciel de vidéoconférence.
- La résolution vidéo pour les applications de vidéoconférence est généralement de 320 x 240.
- Pour plus d'informations sur l'utilisation du logiciel de vidéoconférence, reportez-vous à sa documentation.

## <span id="page-37-0"></span>**INSTALLATION DES LOGICIELS D'ÉDITION**

2 types de logiciels sont fournis sur le CD-ROM:

**MediaOne Gallery SE -** donne la manière la plus simple pour gérer et partager votre vie numérique avec votre famille et vos amis. La bibliothèque de miniatures intuitives organise automatiquement, met à jour et trie les fichier avec la manière la plus naturelle pour parcourir votre collection multimédia.

**COOL 360 SE -** combine la convivialité, la puissance et la flexibilité pour permettre aux enthousiastes de l'imagerie numérique, même novices, de dépasser les photos traditionnelles pour s'immerger dans l'imagerie. Son interface intuitive et son assistant convivial permettent des panoramas superbes, alors que ses outils avancés de déformation, de fusion et d'alignement assurent des résultats excellents.

Pour installer les logiciels:

- 1. Insérez le CD-ROM fourni avec l'appareil photo dans votre lecteur de CD-ROM. L'écran de bienvenue apparaît.
- 2. Cliquez sur le nom respectif du logiciel. Suivez les instructions à l'écran pour terminer l'installation.

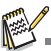

Pour plus d'informations sur l'utilisation du logiciel, reportez-vous à sa documentation.

- Pour les utilisateurs de Windows 2000/XP/Vista, assurez-vous d'installer et d'utiliser les logiciels en mode « Administrateur ».
- Les logiciels ne sont pas pris en charge sur le Mac.
- COOL 360 SE ne sont pas pris en charge sur le Windows Vista.

# <span id="page-38-0"></span>**SPÉCIFICATIONS**

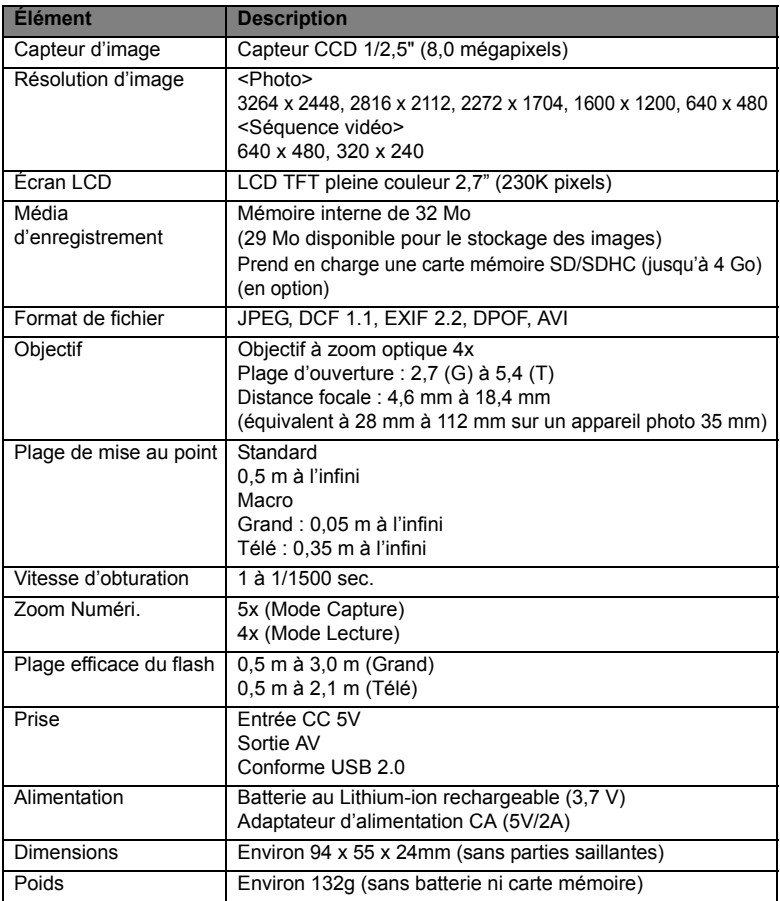

\* Le style et les spécifications peuvent être modifiés sans préavis.

## <span id="page-39-0"></span>**ANNEXE**

### <span id="page-39-1"></span>**Nombre de prises disponibles Nombre de prises disponibles (photo)**

Le tableau indique le nombre approximatif de photos qui peuvent être capturées pour chaque réglage sur la base de la capacité de la mémoire interne et d'une carte mémoire SD/SDHC.

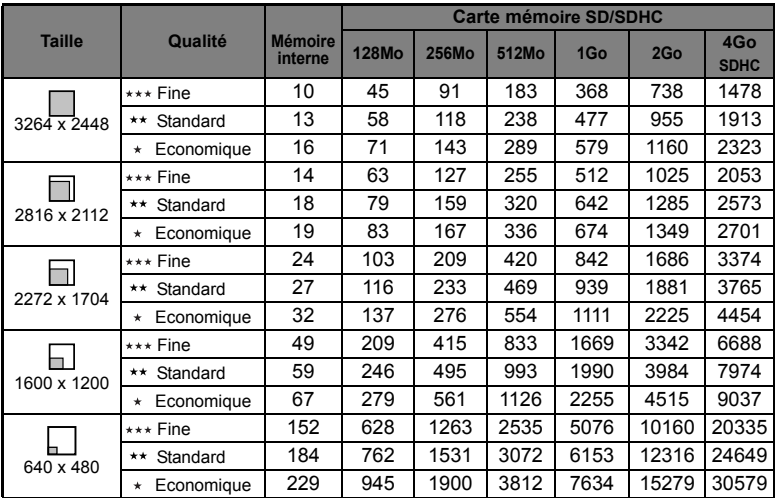

### **Temps d'enregistrement possible / sec (séquence vidéo)**

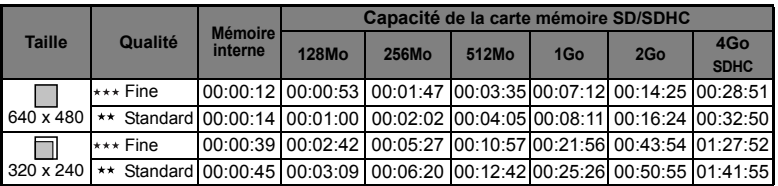

\* Nous recommandons une carte mémoire avec une vitesse d'écriture d'au moins 10Mo/s pour éviter des arrêts automatiques ou des résultats non attendus. En cas d'erreur lors de l'utilisation d'une carte mémoire SD/SDHC plus lente, vous pouvez définir l'enregistrement vidéo de votre appareil photo sur QVGA (320 x 240) et qualité standard.

### <span id="page-40-0"></span>**Dépannage**

Consultez les symptômes et les solutions décrits ci-dessous avant d'envoyer l'appareil photo en réparation. Si le problème continue, contactez votre revendeur ou centre de service local.

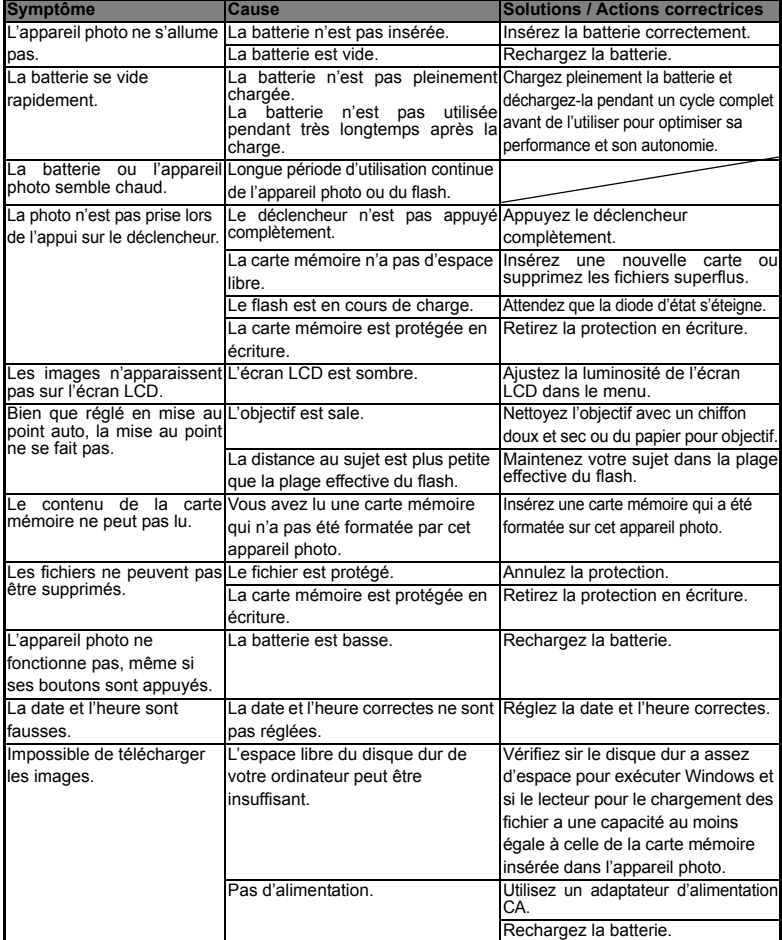

### <span id="page-41-0"></span>**Connexion à une imprimante compatible PictBridge**

#### **Lisez cette section si le modèle que vous avez acheté comprend les fonctions PictBridge.**

Si une imprimante qui prend en charge PictBridge est disponible, les photos peuvent être imprimée en connectant un appareil photo numérique directement à l'imprimante compatible PictBridge sans utiliser un ordinateur.

#### **Connexion de l'appareil photo à l'imprimante**

- 1. Connectez une extrémité du câble USB à votre appareil photo.
- 2. Connectez l'autre extrémité du câble USB au port USB sur l'imprimante.
- 3. Allumez votre appareil photo.
- 4. L'écran [USB] est affiché. Sélectionnez [Imprimante] avec les boutons  $\blacktriangle$  /  $\blacktriangledown$  et appuyez sur le bouton **SET**.

#### **Impression des photos**

Lorsque l'appareil photo est correctement connecté à une imprimante compatible PictBridge, le menu PictBridge est affiché sur le moniteur.<br>1. Sélectionnez l'élément que vous souhaitez

- l'élément que vous souhaitez configurer avec les boutons  $\triangle$  /  $\triangledown$  et appuyez sur le bouton **SET**.
	- [Images] : Sélectionnez si vous souhaitez imprimer une image spécifique ou toutes les images. Vous pouvez également sélectionner le nombre d'impression pour une image spécifique.
	- [Date1 : Selon le type d'imprimante, sélectionnez si vous souhaitez d'imprimer l'image avec ou non l'impression de la date.
	- [TaillePapier]: Sélectionnez la taille de papier désirée selon le type d'imprimante.
	- [Mise en page] : Sélectionnez la mise en page d'impression désirée selon le type d'imprimante.
	- [Imprimer] : Après la configuration de tous les paramètres, sélectionnez cet élément pour commencer l'impression.
- 2. Si vous sélectionnez [Images] dans l'étape précédente, la figure présentée sur le côté droit apparaîtra. Sélectionnez [Sél], [Tout] ou [DPOF] avec les boutons  $\blacktriangle$  /  $\blacktriangledown$  et appuyez sur le bouton **SET**.
	- [Sél] : Sélectionnez pour imprimer une image spécifique.
	- [Tout] : Sélectionnez pour imprimer toutes les images.
	- [DPOF]: Sélectionnez pour imprimer les images avec les paramètresDPOF.
	- [Quit] : Quitte les options des images.

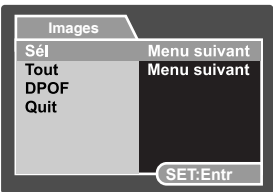

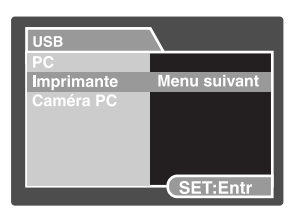

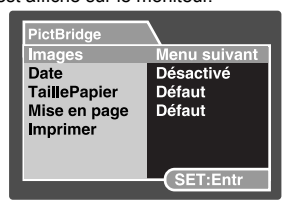

3. Si vous sélectionnez [Sél] dans l'étape précédente, la figure présentée dans le côté droit apparaîtra.

- Sélectionnez la photo que vous souhaitez imprimer avec les boutons  $\blacktriangleleft / \blacktriangleright$ .
- Sélectionnez [Quantité] (jusqu'à 99) avec les boutons  $\blacktriangle$  /  $\blacktriangledown$ .
- Après la sélection de la photo désirée et du nombre d'impression, appuyez le bouton **SET** pour confirmer.
- 4. Sélectionnez [Quit] avec les boutons  $\triangle$  /  $\triangledown$  et appuyez sur le bouton **SET**.

5. Sélectionnez [Imprimer] avec les boutons  $\blacktriangle$  /  $\blacktriangledown$ et appuyez sur le bouton **SET** pour commencer

l'impression.

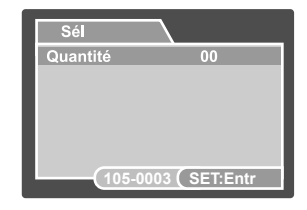

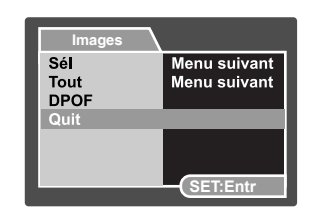

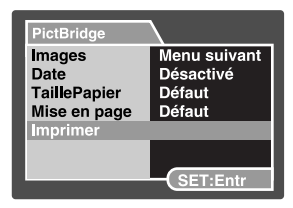

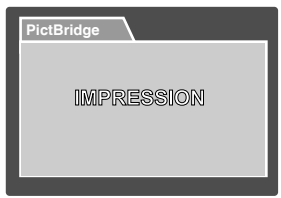

- 6. L'impression commence et la figure présentée sur le côté droit apparaît.
	- Le message [TERMINER] sera affiché temporairement, vous rappelant que la procédure d'impression est terminée.
	- Si une erreur est détectée pendant la connexion (p.ex. un problème matérielle de l'imprimante) entre l'appareil photo et l'imprimante, IERREUR IMPRI sera affiché.
	- Si une erreur est détectée pendant la communication (p.ex. un mauvais réglage sur l'appareil photo) entre l'appareil photo et l'imprimante, le message d'erreur [ERREUR] apparaîtra.

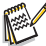

- L'impression de la photo peut échouer si l'alimentation de l'appareil photo est coupée.
- Il est recommandé d'utiliser l'adaptateur d'alimentation CA quand vous connectez l'appareil photo à l'imprimante.

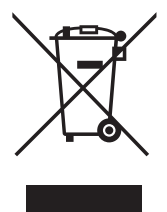

Attention: votre produit comporte ce symbole. Il signifie que les produits électriques et électroniques usagés ne doivent pas être mélangés avec les déchets ménagers généraux. Un système de collecte séparé est prévu pour ces produits.

#### A. Informations sur la mise au rebut à l'intention des utilisateurs privés (ménages)

#### 1. Au sein de l'Union européenne

Attention: si vous souhaitez mettre cet appareil au rebut, ne le jetez pas dans une poubelle ordinaire!

Les appareils électriques et électroniques usagés doivent être traités séparément et conformément aux lois en viqueur en matière de traitement. de récupération et de recyclage adéquats de ces appareils.

Suite à la mise en oeuvre de ces dispositions dans les Etats membres, les ménages résidant au sein de l'Union européenne peuvent désormais ramener gratuitement\* leurs appareils électriques et électroniques usagés sur des sites de collecte désignés. Dans certains pays\*, votre revendeur local reprendra également gratuitement votre ancien produit si vous achetez un produit neuf similaire

\*) Veuillez contacter votre administration locale pour plus de renseignements.

Si votre appareil électrique ou électronique usagé comporte des piles ou des accumulateurs, veuillez les mettre séparément et préalablement au rebut conformément à la législation locale en viqueur.

En veillant à la mise au rebut correcte de ce produit, vous contribuerez à assurer le traitement. la récupération et le recyclage nécessaires de ces déchets, et préviendrez ainsi les effets néfastes potentiels de leur mauvaise gestion sur l'environnement et la santé humaine.

#### 2. Pays hors de l'Union européenne

Si vous souhaitez mettre ce produit au rebut, veuillez contacter votre administration locale qui vous renseignera sur la méthode d'élimination correcte de cet appareil.

Suisse: les équipements électriques ou électroniques usagés peuvent être ramenés gratuitement au détaillant, même si vous n'achetez pas un nouvel appareil. Pour obtenir la liste des autres sites de collecte, veuillez vous reporter à la page d'accueil du site www.swico.ch.ou.www.sens.ch

#### B. Informations sur la mise au rebut à l'intention des entreprises

#### 1. Au sein de l'Union européenne

Si ce produit est utilisé dans le cadre des activités de votre entreprise et que vous souhaitiez le mettre au rebut:

Veuillez contacter votre revendeur local qui vous informera des conditions de reprise du produit. Les frais de reprise et de recyclage pourront vous être facturés. Les produits de petite taille (et en petites quantités) pourront être repris par vos organisations de collecte locales

Espagne: veuillez contacter l'organisation de collecte existante ou votre administration locale pour les modalités de reprise de vos produits usagés.

#### 2. Pays hors de l'Union européenne

Si vous souhaitez mettre ce produit au rebut, veuillez contacter votre administration locale qui vous renseignera sur la méthode d'élimination correcte de cet appareil.